#### **開始使用**

按下電源按鈕來啟動您的 MacBook Pro,而「設定輔助程式」會引導您 透過一些簡單的步驟來快速完成設定並馬上開始使用。它會協助您連接 wi-Fi 網路,並為您的 Mac 建立使用者帳號。它甚至可以將您的文件 電子郵件、照片、音樂和影片從另一部 Mac 或 PC 移轉到新的 Mac。

您可以在「設定輔助程式」中使用 Apple ID 來登入。這樣會自動設定! 在 Mac App Store 和 iTunes Store 中的帳號,因此當您初次打開它們時便可 - 開始使用。它也會設定 iCloud,因此像「郵件」、「聯絡資訊」、「行事」 曆」和 Safari 之類的應用程式便有最新的資訊供您使用。如果您沒有 Apple ID,可以在「設定輔助程式」中建立帳號。

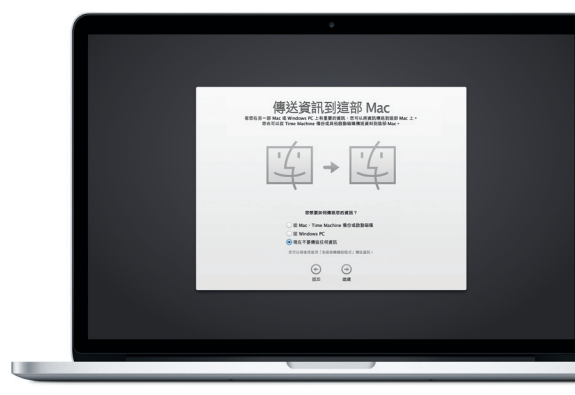

## **使用 Multi-Touch 手勢來控制 Mac**

在觸控式軌跡板上使用簡單的手勢,您便可在 MacBook Pro 上執行許多操 作。以下是一些最常用的手勢。

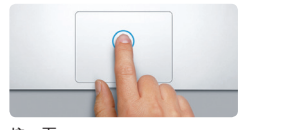

### **瞭解您的桌面**

桌面是您在 Mac 上可尋找所有項目和執行任何操作的位置。 螢幕底部的 Dock 是個方便的位置,供您存放最常使用的應用程式。您也可以從該處 打開「系統偏好設定」,其可讓您自定桌面和 Mac 上的其他設定。按一 下 Finder 圖像來快速取用您所有的檔案和檔案夾。

最上方的選單列提供許多有關 Mac 的實用資訊。若要檢查無線 Internet 連 。<br>線的狀態,請按一下 Wi-Fi 圖像。Mac 會自動連接您在設定期間所選擇的 網路。您也可以使用「Spotlight 搜尋」來尋找 Mac 上的任何項目。

# **哈囉!**

iCloud 可讓您從 Mac、iPhone、iPad、iPod touch,甚至是 PC,來取用您 的音樂、照片、行事曆、聯絡資訊、文件和其他項目。它會自動讓所有! 目保持最新狀態。在一部裝置上購買歌曲,它便立即可在您所有其他裝置 上使用。在您的 Mac 上製作新的 Pages 文件,且您可使用隨身攜帶的 iP 。<br>進行編輯。使用 iPhone 拍照,照片會自動出現在您 Mac 上的 iPhoto 中。 如果您遺失了 Mac,iCloud 甚至可協助您找到 Mac 和加以保護。若要選擇 啟用 iCloud 功能,請在 Dock 中選擇「系統偏好設定」並按一下 iCloud。

**按一下** 。<br>在觸控式軌跡板上的任一處按下 可執行按一下的動作。或者,在 「點一下來選按」啟用時,只要點 一下表面即可。

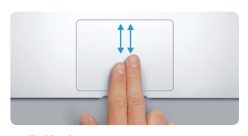

**輔助按鈕(點按右鍵)** ………………………<br>以兩指按一下來打開快速鍵選單 或者,在「點一下來選按」啟用 時,以兩指點一下任一處。

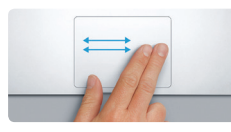

**滑動來進行導覽** 以兩指滑動來翻閱網頁、文件和 其他項目。

mo 中找到更多資訊、觀賞示範 影片和進一步瞭解 MacBook Pro 的相關功能。

**兩指捲動** ,,<br>沿著觸控式軌跡板掃動兩指, 以任一方向捲動向上、向下或左 右兩側。

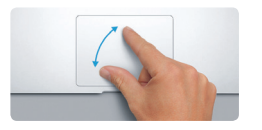

#### **快速尋找您要的應用程式**

。...<br>您的 Mac 隨附許多絕佳的 App,可供您編輯和運用照片、製作文件、瀏 覽網路和管理行程等。Launchpad 是您可在 Mac 上輕鬆尋找所有 App 的 。<br>位置。按一下 Dock 中的 Launchpad 圖像,以全營幕的顯示書面來杳看所 有 App。依您想要的方式來排列 App,以檔案夾加以分組,或將它們從 Mac 中刪除。當您從 Mac App Store 下載 App 時,其會自動顯示在  $L$ aunchpad 中。

> 您的 MacBook Pro 隨附有 90 天的技術支援和一年的硬體維修保固 提供服務的是 Apple 經銷商或 Apple 授權的服務供應商。請參訪<br>www.apple.com/tw/support/macbookpro 以取得 MacBook Pro 的技術 www.apple.com/tw/support/macbook 支援。或致電台灣:(886) 0800-095-988。 <www.apple.com/support/country>

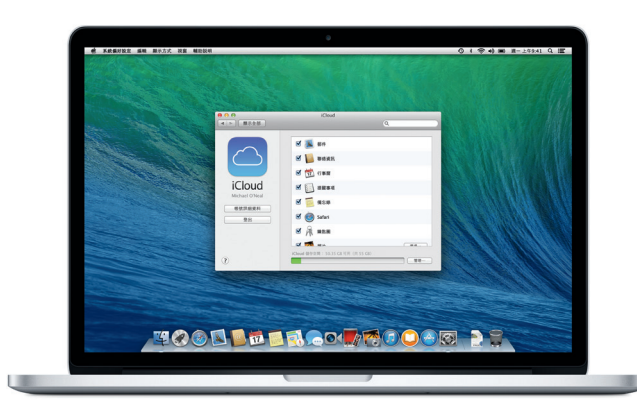

#### **讓您的裝置與 iCloud 合作無間**

本指南會説明 Mac 上的內容、協助您進行設定, 並 讓您準備就緒,以及提供您每天將使用的應用程式 相關提示。

**快速參考指南**

## **歡迎使用全新的 MacBook Pro。 讓我們來瞧瞧這部新電腦。**

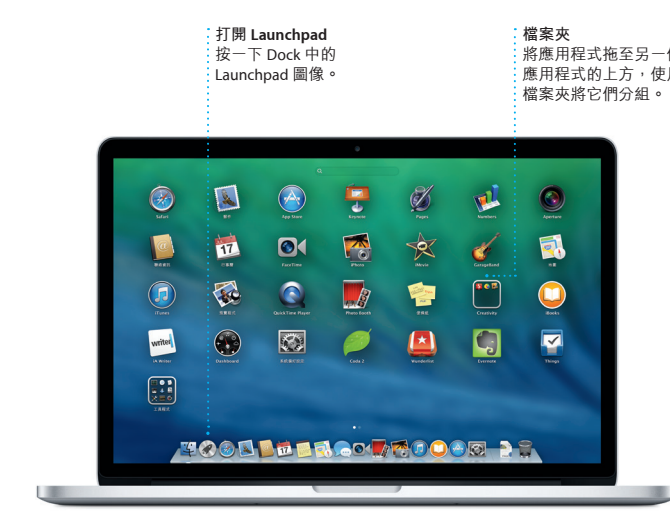

#### **重要事項**

開始使用您的電腦前,請先詳細閱讀本文件和**「重要產品資訊指南」** 中的安全資訊。

## **更多資訊**<br>您可以在 ww

#### **輔助說明**

在「輔助說明中心」裡,您經常可以找到問題的解答、說明和疑難排解 的相關資訊。按一下 Finder 圖像,按一下選單列上的「輔助説明」,然 後選擇「輔助說明中心」。您也可以使用 Safari 來取得線上輔助說明。

#### **OS X 工具程式**

如果您的 Mac 發生問題,「OS X 工具程式」可協助您從 Time Machine 備份回復軟體和資料,或者重新安裝 OS X 和 Apple 應用程式。如果您 。<br>的 Mac 偵測到問題,會自動打開「OS X 工具程式」。或者,您可以在重 新啟動電腦的同時,按住 Command 鍵和 R 鍵, 來手動打開  $\Gamma$  OS X 工具 程式」。

**支援**

某些功能不適用於部分地區。

TM and © 2013 Apple Inc. 保留一切權利。Designed by Apple in California. Printed in XXXX. TA034-7391-A

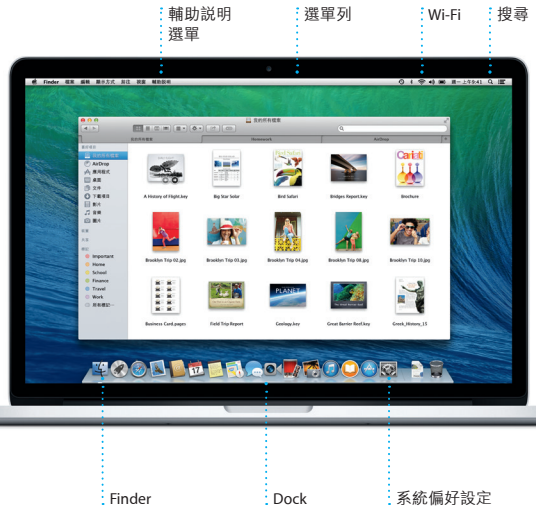

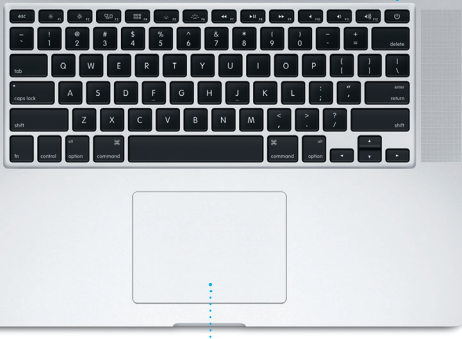

雷源按:

電源轉換器

 $\sim$  100  $\sim$ 

: MagSafe 2 電源接頭 Multi-Touch 觸控式軌跡板

交流電插頭

若要進一步瞭解將檔案移轉至新 Mac 的相關資訊,請參閱 [support.apple.com/kb/](support.apple.com/kb/HT4889?viewlocale=zh_TW) [HT4889?viewlocale=zh\\_TW](support.apple.com/kb/HT4889?viewlocale=zh_TW)。

您的電池已經充電可供使用,因此開箱後便可開始 使用您的 Mac。當您為電池充電時,如果電源接頭 上的橘色指示燈變成綠色,即表示已完全充電。

> **手指開合來進行縮放** 藉由開合拇指和手指來更精確地放 大和縮小照片與網頁。

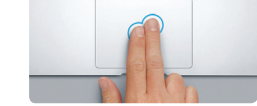

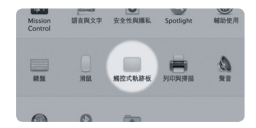

**更多資訊** 若要進一步瞭解手勢的相關資訊,請 從「蘋果」選單中選擇「系統偏好設 定」並按一下「觸控式軌跡板」。

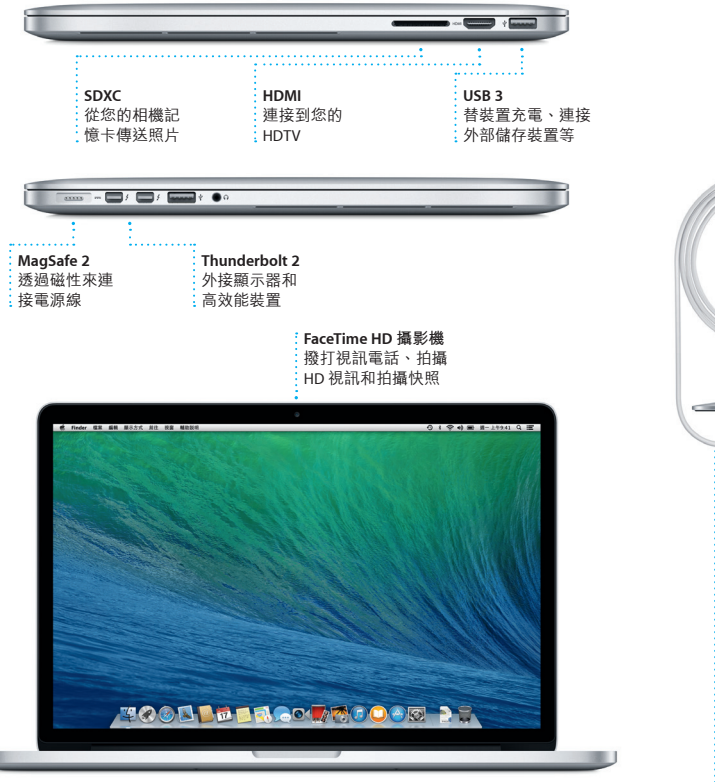

若要進一步瞭解連接埠和接頭的相關資訊,請參訪 [support.apple.com/kb/HT2494?viewlocale=zh\\_TW](support.apple.com/kb/HT2494?viewlocale=zh_TW) 網站。

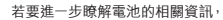

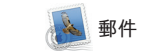

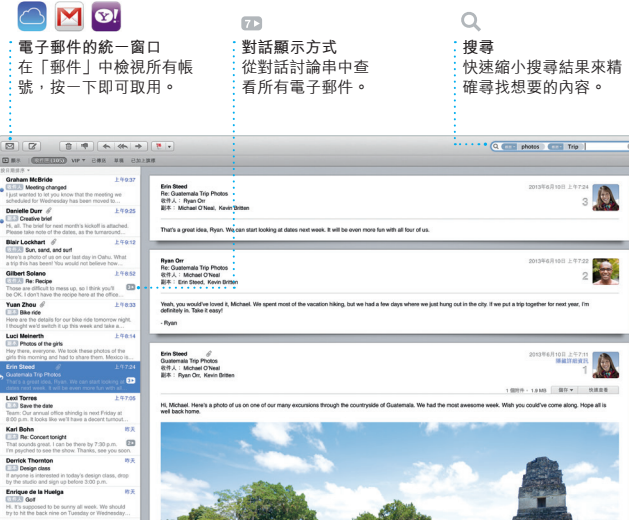

擾的收件匣中管理所有電子郵件帳 免費 iCloud.com 電子郵件帳號也可 號,甚至在您未連接 Internet 時亦 以在「郵件」中使用。初次打開 子郵件服務,如 Gmail、Yahoo! Mail 協助您開始設定。 和 AOL Mail。您透過 iCloud 取得的 「郵件」時,「設定輔助程式」

「郵件」可讓您在單一、無廣告干

可使用。它可搭配使用最常見的電

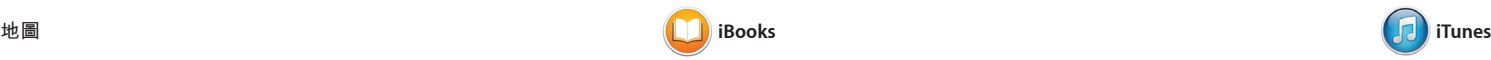

Mac 版 iTunes 可讓您盡情地享受喜 按一下即可下載。此外,iTunes 也 愛的音樂、影片、電視節目和其他 包含「iTunes 廣播」,它是一種探 內容。iTunes 包含 iTunes Store,您 索音樂的新方式。 可在此尋找喜愛的新內容,只要點

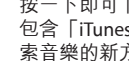

iBooks 是下載和閱讀書籍的全新方 式。它內建 iBooks Store,您可在 其中下載最新的暢銷書或最喜愛的 的書籍可在您的 Mac 和 iOS 裝置上 經典作品。按一下書本來打開它。 閱讀。 使用滑動或點按來翻閱頁面。您可 輕鬆地加入筆記和書籤,甚至 示段落重點。從 iBooks Store 購買

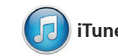

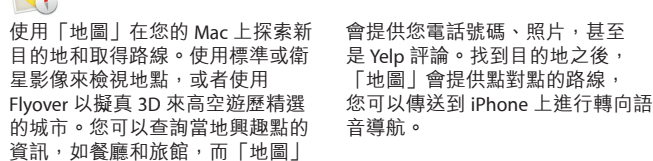

直接使用您的 Apple ID 登入, 您可 以傳送不限數目的訊息(包含文 字、照片、視訊等等)給在 Mac、 iPad、iPhone 或 iPod touch 上的朋

友。使用 iMessage,您甚至可以在——圖像,即可開始視訊通話\*。 一部裝置上開始對話,並在另一部 装置上繼續進行。而目,如果您想 要與對方面對面交談,只須按-「訊息」視窗右上角的 FaceTime

「地圖」會提供點對點的路線,

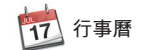

使用「行事曆」來追蹤忙碌的行 程。您可以製作個別的行事曆,一 個用於家庭、另一個用於學校,第 三個用於工作。在單一視窗中查看 預報。使用 iCloud 來自動更新您所 您所有的行事曆,或者只選擇您想——有裝置上的行事曆,或者與其他 要查看的行事曆。製作和傳送邀請 iCloud 使用者分享行事曆。 函,然後查看有誰回應。為事件加 入地點,「行事曆」即會包含地 圖、計算行程時間,甚至顯示天氣

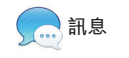

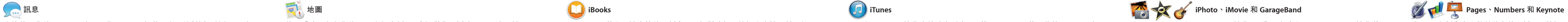

iPhoto、iMovie 和 GarageBand 讓您 集、卡片和月曆。iMovie 可讓您將 ………<br>以極佳的方式來製作和分享照片、 影片和音樂。iPhoto 會協助您依 「面孔」、「位置」和「事件」來 所有工具來瞭解如何彈奏樂器、編 整理圖庫,並製作令人驚豔的攝影——寫音樂或錄製歌曲。 家庭影片變成史詩般的影片預告 片。而 GarageBand 提供您所需!

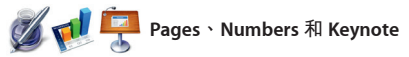

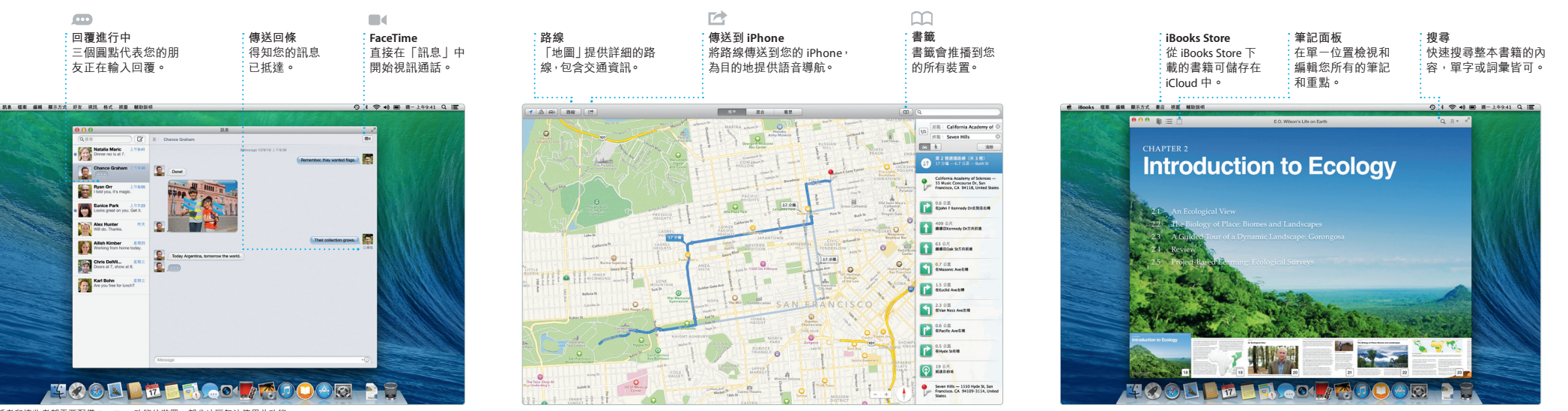

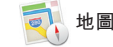

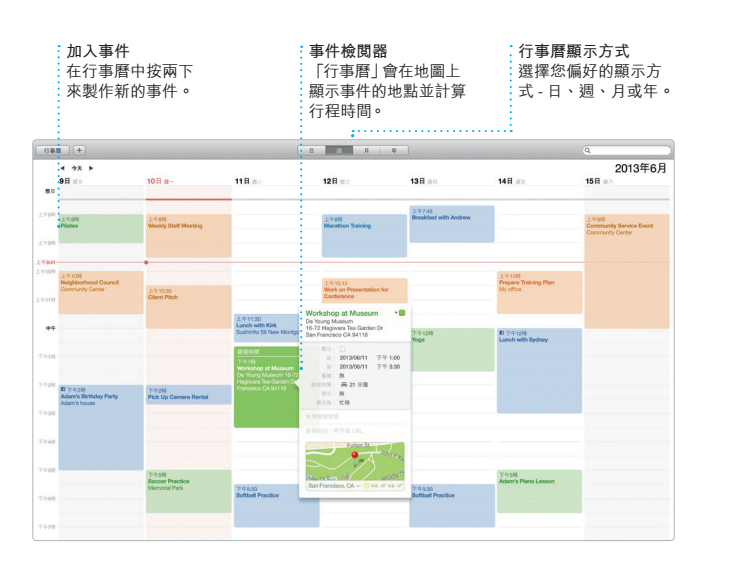

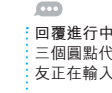

## **您的資料庫 iTunes 廣播** 。<br>这上百個電台中進行挑選, 檢視您的音樂、影片、 電視節目、podcast 和 ·<br>· 或使用您喜愛的演出者或歌 曲來建立新的電台。 其他項目。  $\qquad\qquad\cdot\text{tr}\,a\quad\text{cm}\qquad\text{cm}\qquad\text{cm}\qquad\text{cm}\qquad\text{cm}\qquad\qquad\text{cm}\qquad\qquad\qquad\text{cm}\qquad\qquad\qquad\text{cm}\qquad\qquad\qquad\text{cm}\qquad\qquad\qquad\text{cm}\qquad\qquad\qquad\text{cm}\qquad\qquad\qquad\text{cm}\qquad\qquad\qquad\text{cm}\qquad\qquad\qquad\text{cm}\qquad\qquad\qquad\text{cm}\qquad\qquad\qquad\qquad\qquad\qquad\text{cm}\qquad\qquad\qquad\qquad\text{cm}\qquad\qquad$ **E E E MAIS EXECUTER CO**

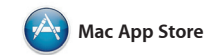

Mac App Store 是為您的 Mac 尋找 和下載應用程式的最佳途徑,從遊 程式和 OS X 有可用的更新項目 戲和社群網路到生產力應用程式及 時,Mac App Store 會通知您,甚 更多類型,一應俱全。只要一個步 至可以自動更新您的應用程式。 驟,新的應用程式便會安裝並顯示 按一下 Dock 中的圖像來打開 在 Launchpad 中。您可以在授權供 Mac App Store。 個人使用的每部 Mac 上安裝應用程

式,甚至可以再次下載。當應用

在 Mac 上製作令人驚艷的文件、試 所有項目。您甚至也可以打開和編 算表和簡報。精美的樣板方便您隨 輯 Microsoft Office 檔案。並且您可 時取用,只要加入您自己的文字和——以直接從工具列快速且輕易地透過 照片即可。使用能精確判別文字內 「郵件」或「訊息」 分享作品的 容的全新「格式面板」來快速自定 連結。

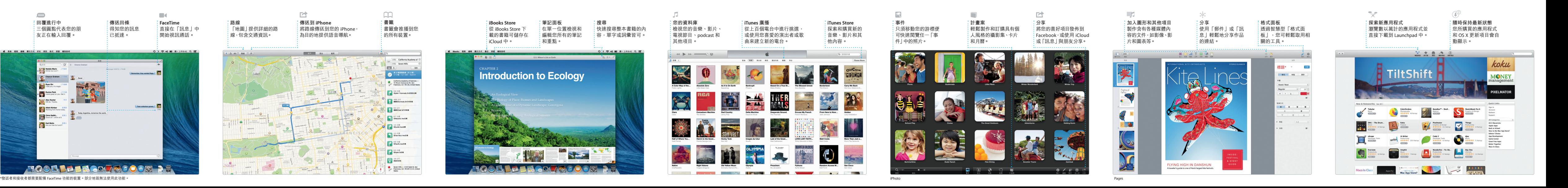

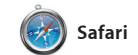

Safari 是您在 Mac 上瀏覽網路的最 佳方式。在「智慧型搜尋」欄位中 輸入搜尋詞彙或網址來開始使用, 它會瞭解兩者的差異並將您送到最 使用,讓您的書籤、「閲讀列表」 佳目的地。您可以將網頁儲存到 「閱讀列表」以便稍後閱讀,並且 新狀態。

查閱「分享的連結」來讀取 Twitter 和 LinkedIn 上所關注之人員張貼的 網頁。此外,Safari 可搭配 iCloud 和網站密碼在所有裝置間皆保持最

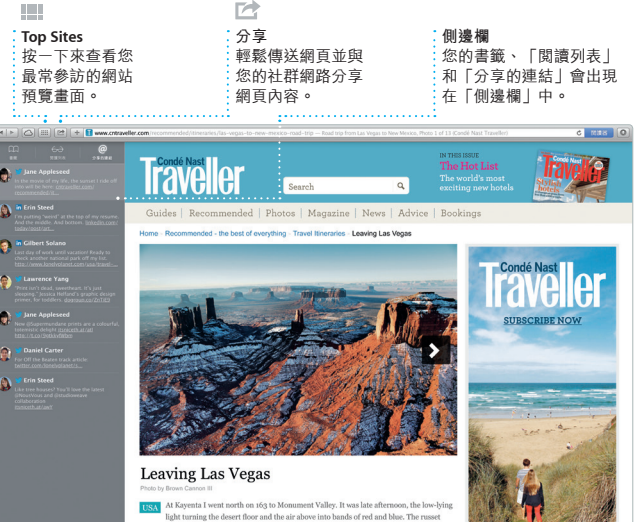